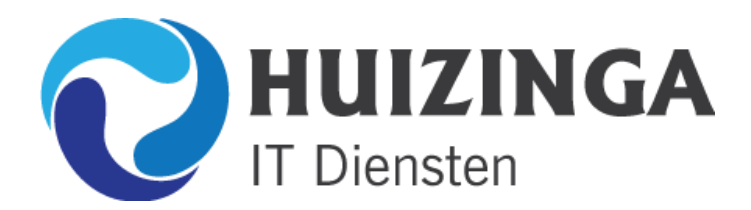

## **HANDLEIDING E-MAIL INSTELLEN MICROSOFT OUTLOOK 2013**

Start **Microsoft Office Outlook 2013** en klik op het menu **BESTAND** en kies voor **Account toevoegen**, u krijgt dan

onderstaand venster te zien.

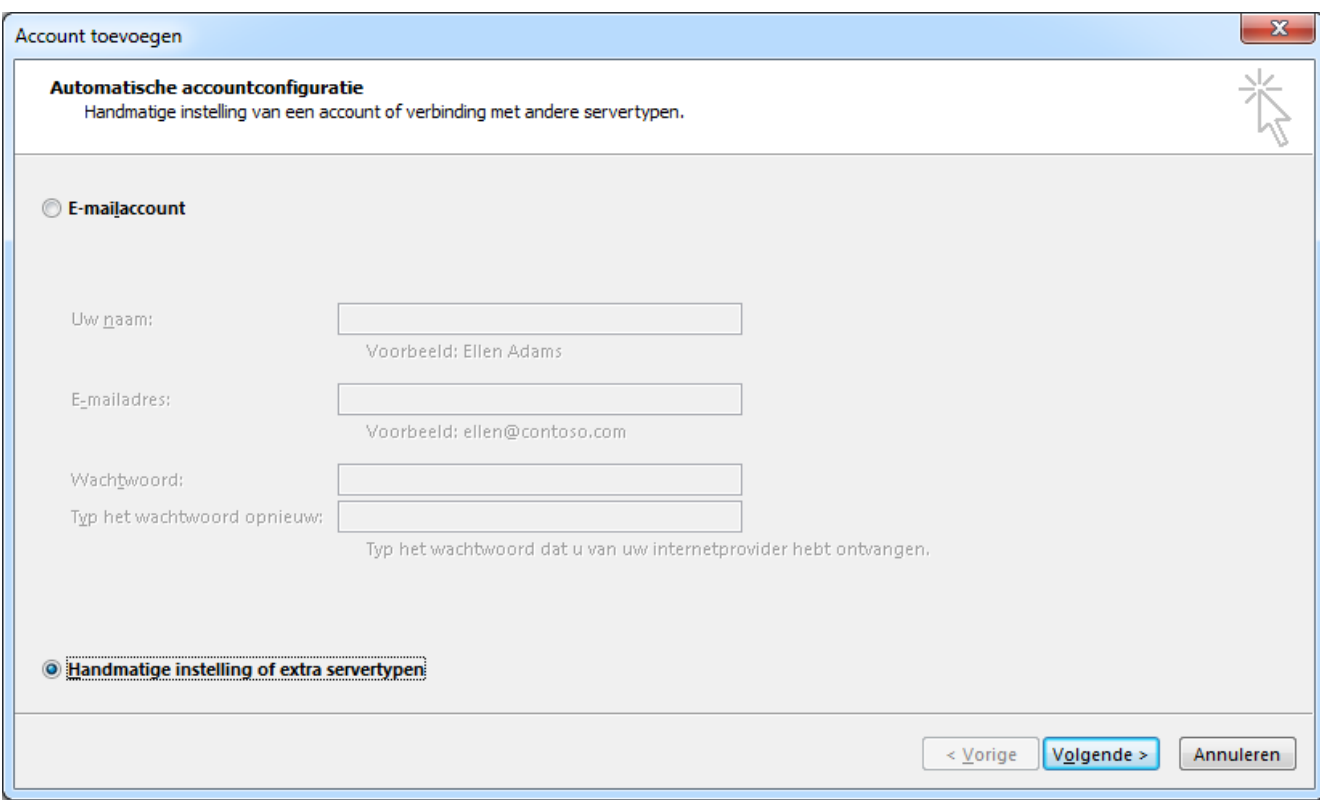

Kies voor **Handmatige instelling of extra servertypen** en klik op Volgende

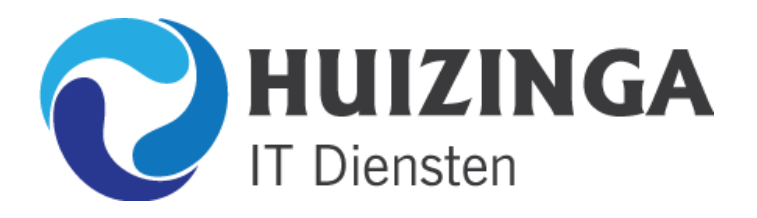

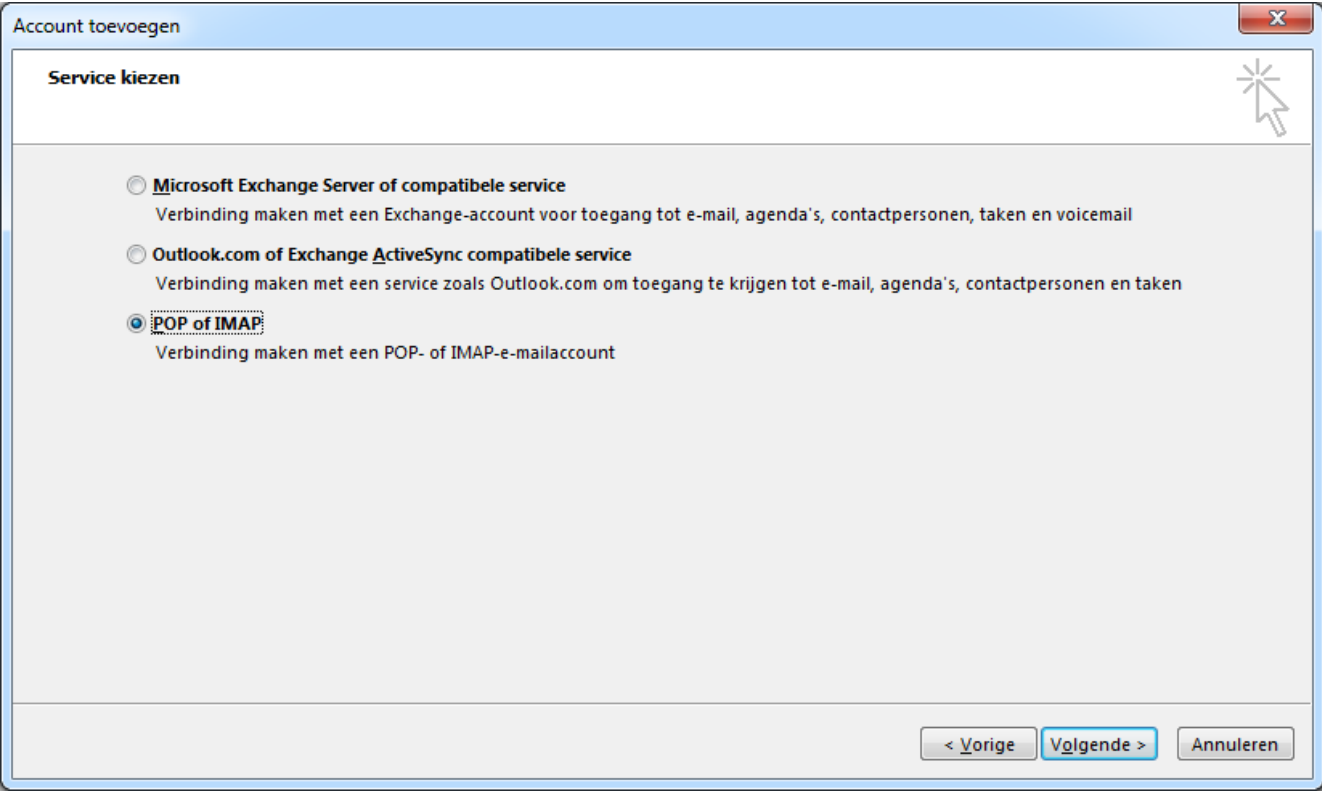

Kies voor **POP of IMAP** en klik op **Volgende**

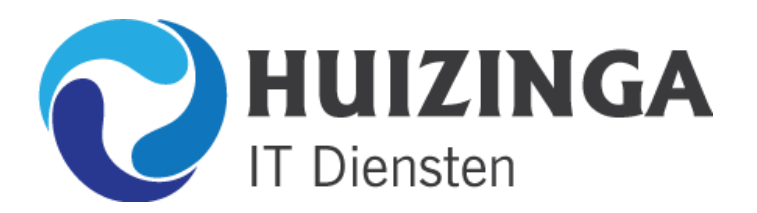

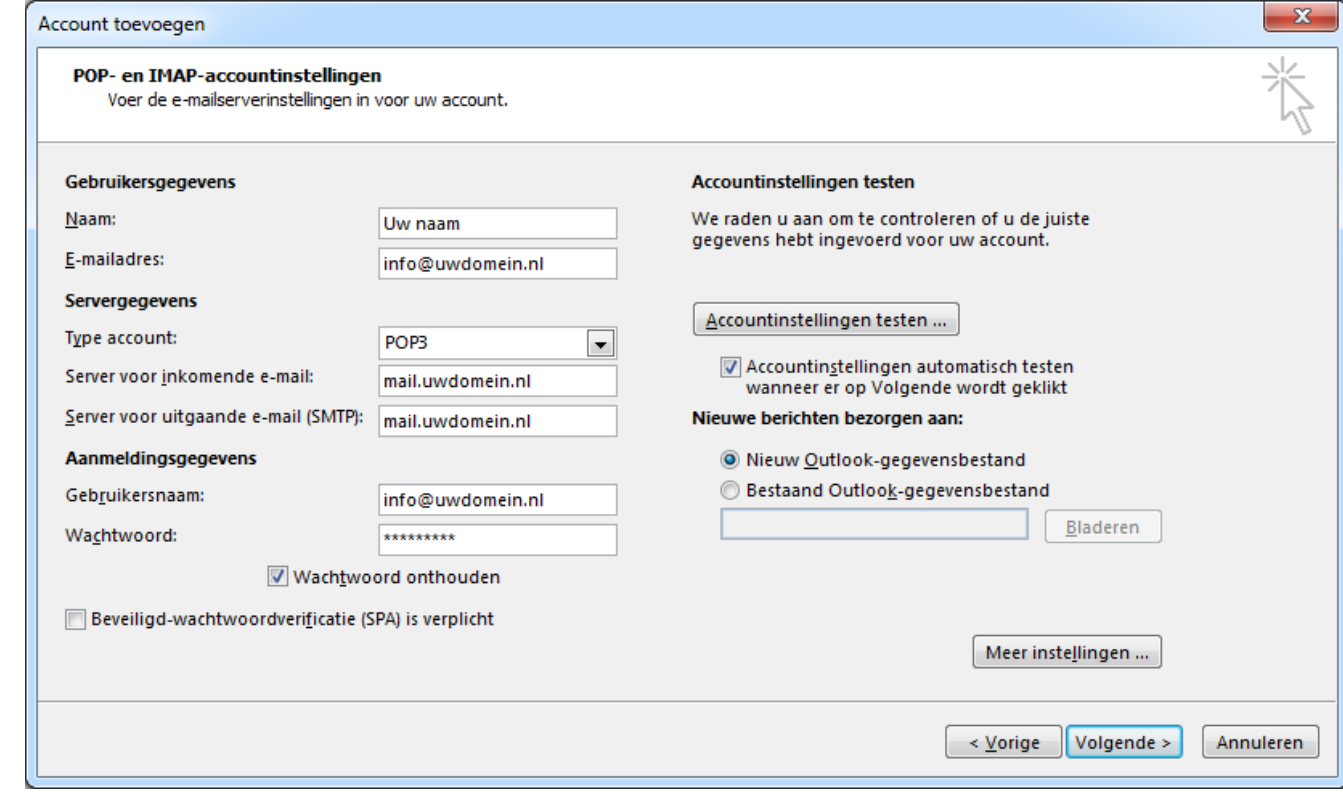

Vul hier u eigen naam en de gegevens in die uw van ons heeft ontvangen zoals hierboven is voorgedaan.

**Let op!** Uwdomein.nl is natuurlijk uw eigen domeinnaam!

Klik vervolgens op **Meer instellingen…**

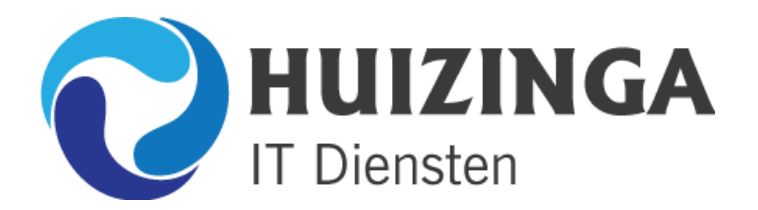

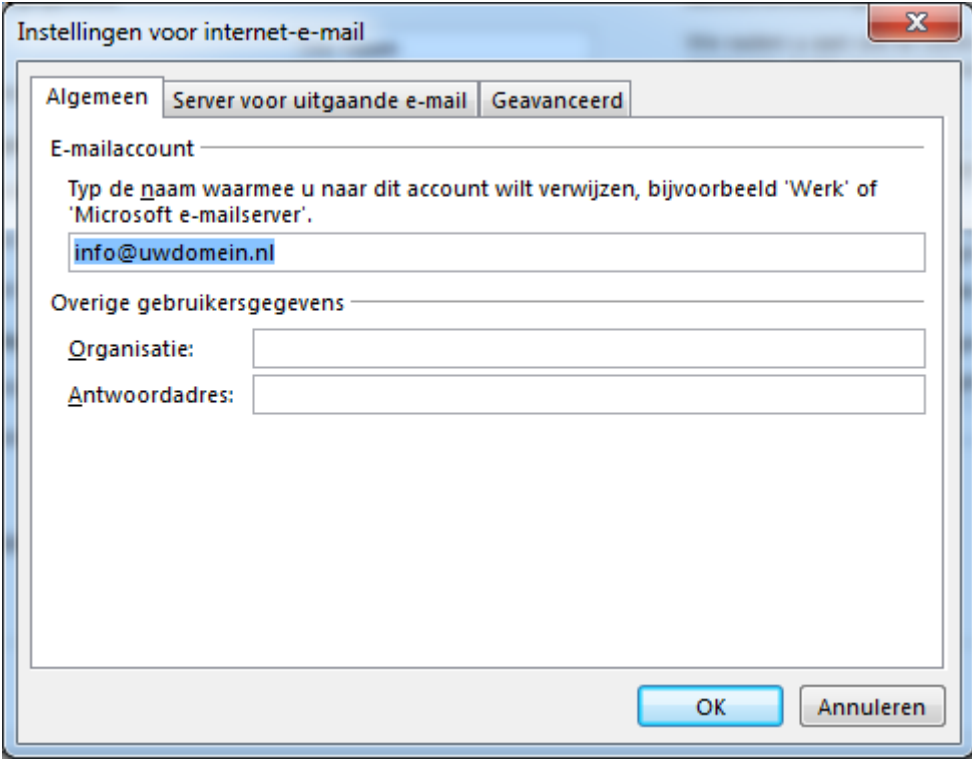

## Ga naar het tabblad **Server voor uitgaande e-mail**

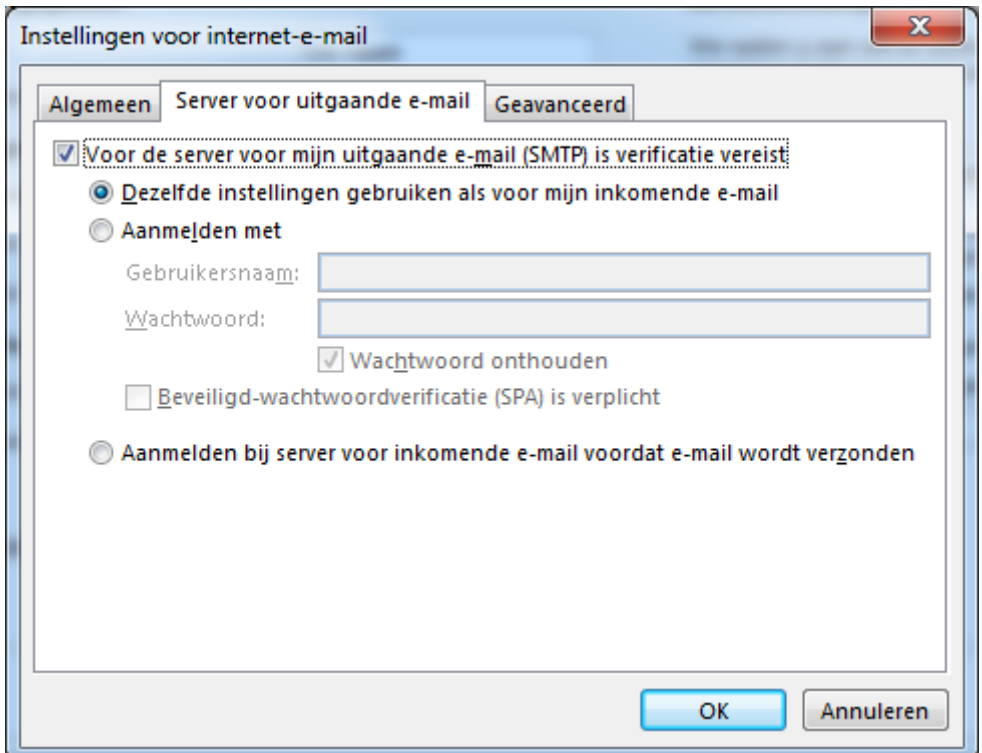

## Vink **Voor de server voor uitgaande e-mail (SMTP) is verificatie vereist** aan!

Vervolgens gaat u naar het tabblad **Geavanceerd**

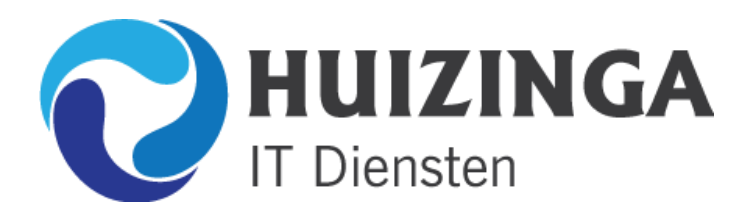

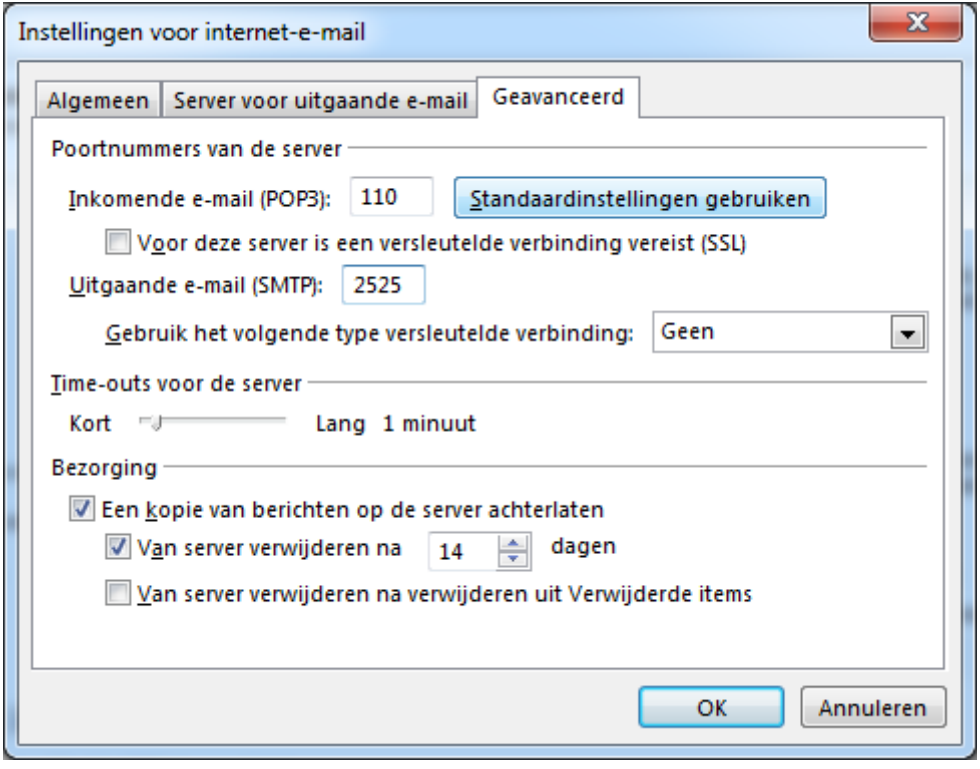

Vul bij Uitgaande e-mail (SMTP) **2525** in (standaard staat daar 25)

Klik vervolgens op **OK**

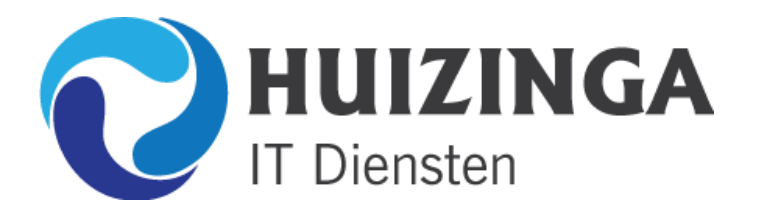

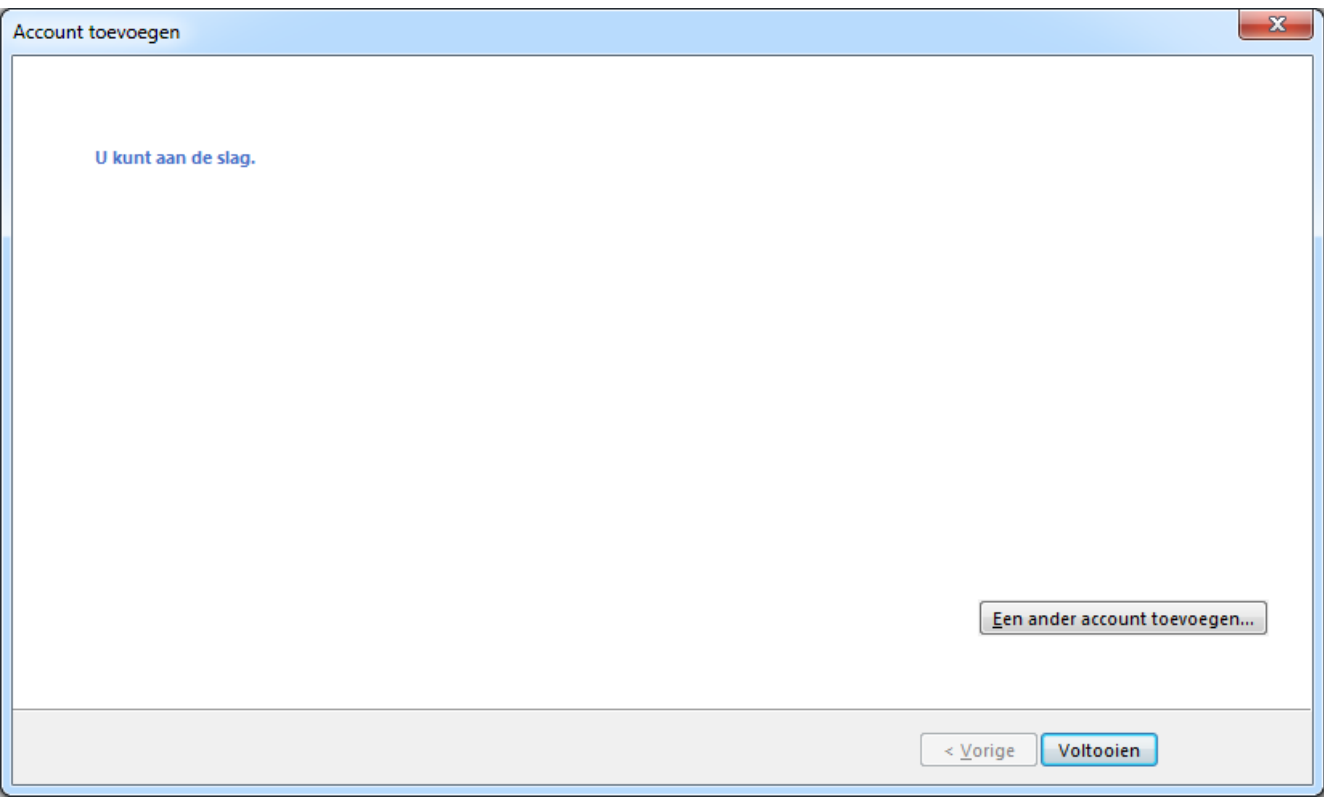

Klik op **Voltooien** en u bent klaar!